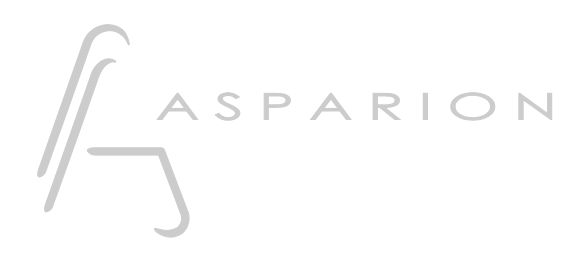

## VST Plugins

# D700

# VST Plugins

Dieser Leitfaden zeigt Ihnen, wie Sie den D700 in VST Plugins einrichten.

Alle erwähnten Dateien finden Sie auf dem USB-Stick, im Installationsordner des Asparion Configurators oder auf unserer Internetseite.

Sollten Probleme bezüglich des Leitfadens auftreten, kontaktieren Sie uns bitte über unsere Internetseite [www.asparion.de/contact](http://www.asparion.de/contact) und wir werden Ihnen unverzüglich weiterhelfen.

Sollten Sie die hier beschriebenen Fenster oder Optionen nicht finden, schauen Sie bitte in das Handbuch Ihrer DAW-Umgebung.

#### Schritt 1:

- Überprüfen Sie ob Ihr VST Plugin universelle oder generische MIDI Controller unterstützt

### Schritt 2:

- Öffnen Sie Ihr DAW Programm und das gewünschte VST Plugin
- Üblicherweise müssen Sie nun einen Taster am D700 drücken, daraufhin im VST Plugin rechtsklick auf einen virtuellen Kopf und zuweisen wählen

## Schritt 3: (optional)

- Sollten Drehencoder nicht wie erwartet funktionieren, können Sie im Asparion Configurator den Modus von Normal auf Mackie ändern

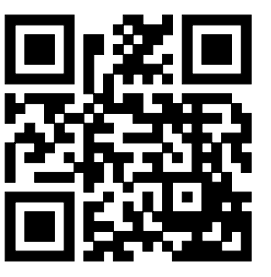

Für weitere Informationen besuchen Sie www.asparion.de